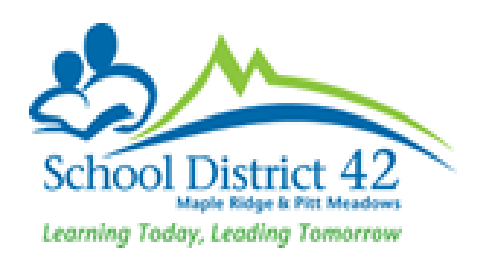

# **LEARNING UPDATE PROCESS**

Elementary Administrators

#### Abstract

*Learning Update Process Elementary Administrators*

This document outlines the process for collecting, verifying, and reporting student assessment data for the third term in MyEducation BC

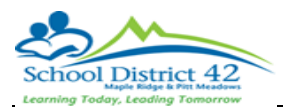

# **Contents**

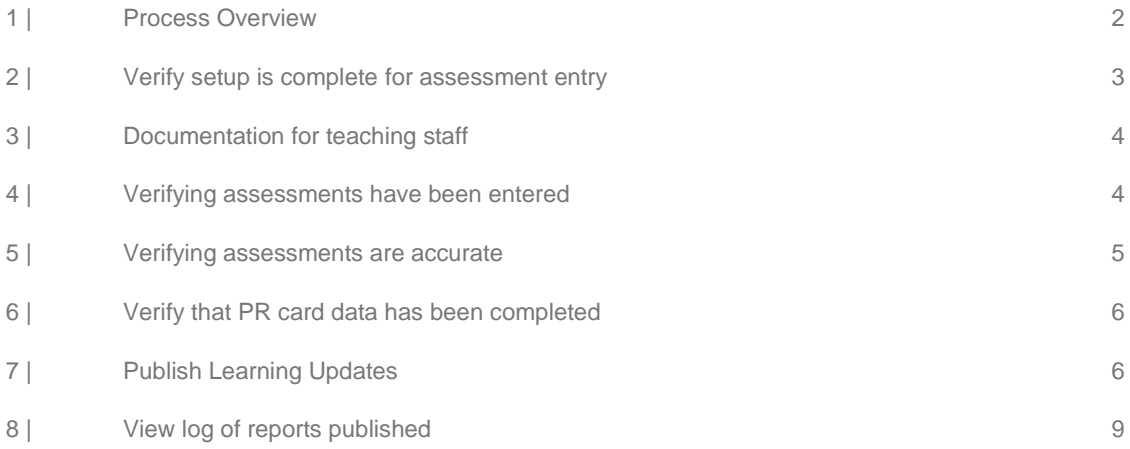

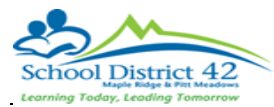

#### **Revisions**

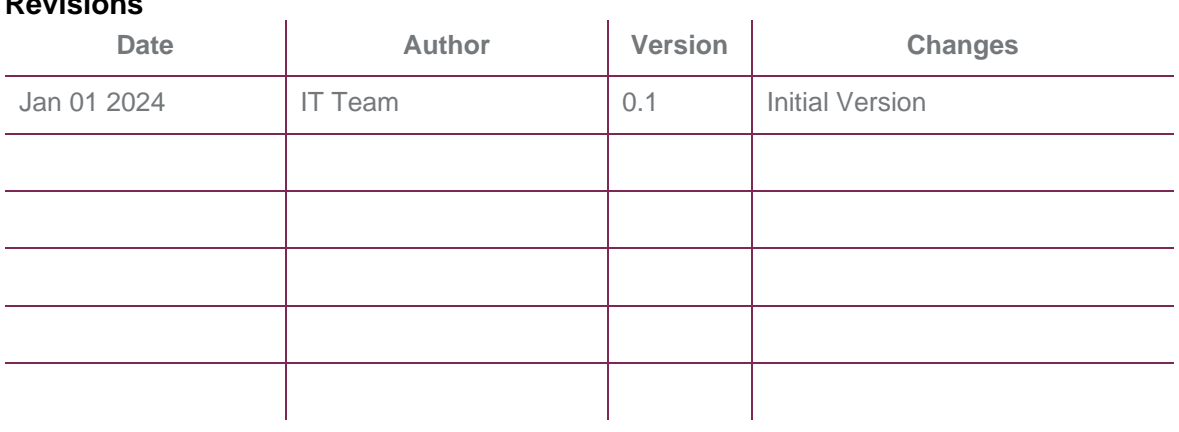

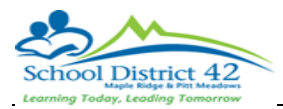

# <span id="page-3-0"></span>**1 | Process Overview**

Creating a learning update in MyEducation BC requires the following processes to be completed.

### 1.1 | Preparing for staff to enter assessments - Elementary Marks Preparation (preparing grade input sheets):

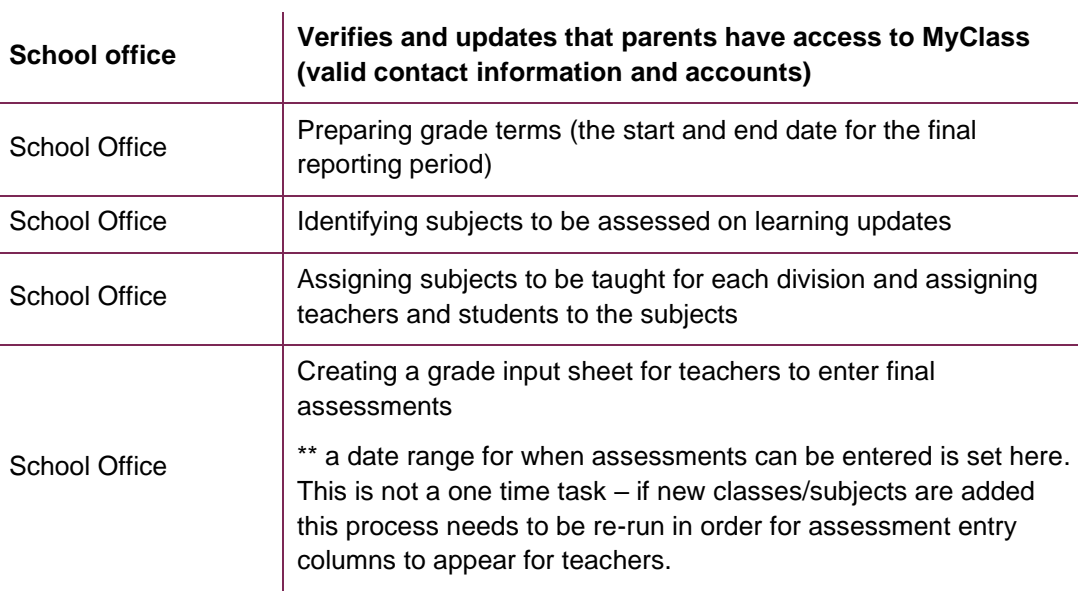

### 1.2 | The learning update process:

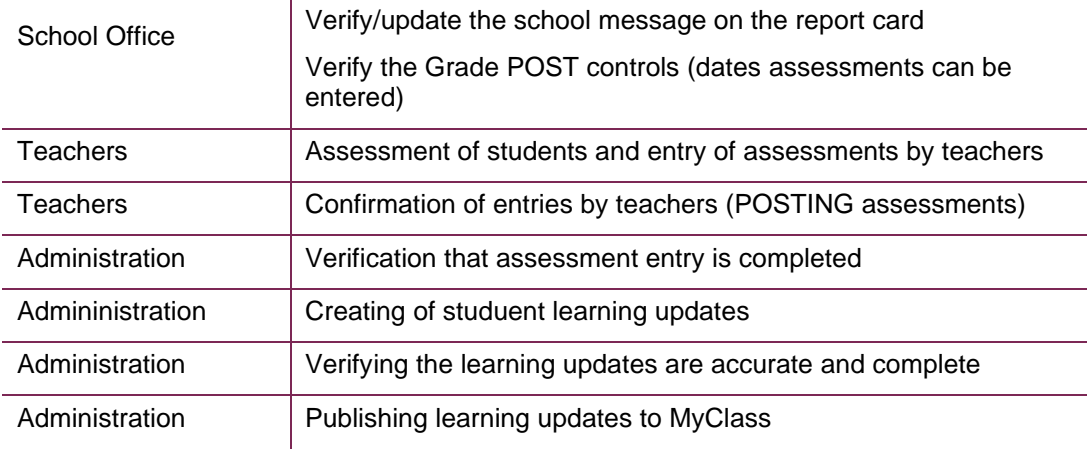

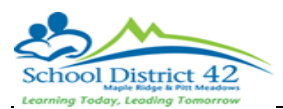

# <span id="page-4-0"></span>**2 | Verify setup is complete for assessment entry**

#### 2.1 | School Message

#### *School View>School>Setup>Preferences*

Category: Grade

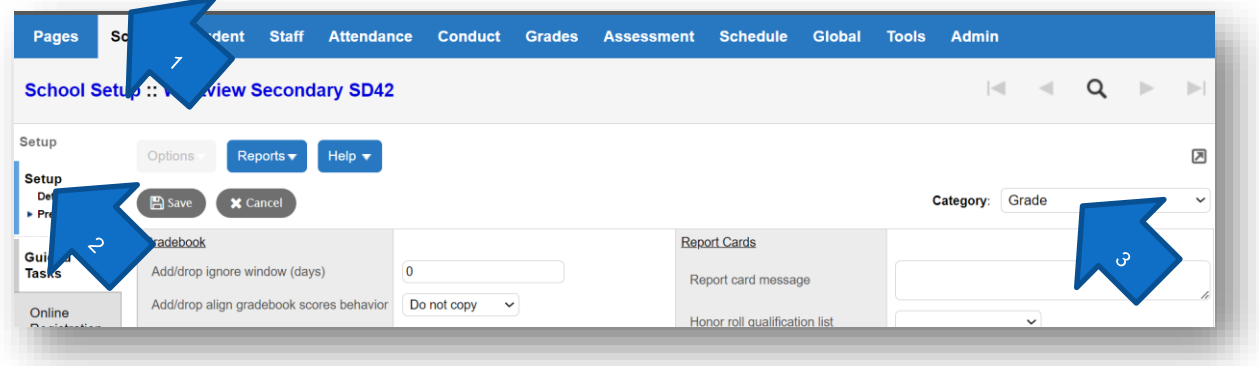

Report Card Message: This message shows on the top of every learning update and should be reviewed before reports are published. This message can be left blank.

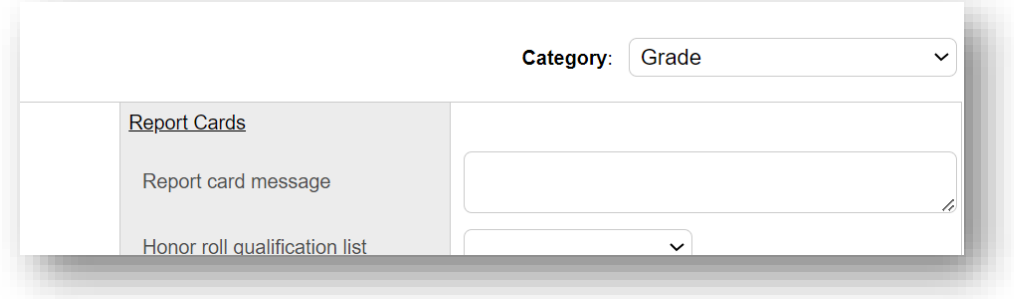

#### 2.2 | Dates for assessment entry

#### *Grades>Grade Post Controls*

Verify that the date range for the current term will allow staff to enter assessments and post. Staff will not be able to post marks prior to the start date or after the end date.

Dates can be modified and updated as desired.

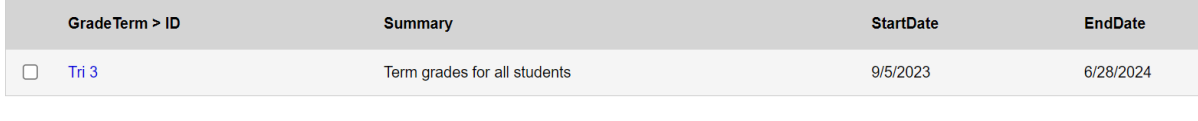

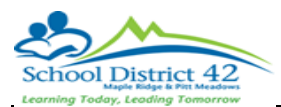

### <span id="page-5-0"></span>**3 | Documentation for teaching staff**

• Resouces for teaching staff can be found on the district support site : Summative [Elementary Student Learning](https://myedbc.sd42.ca/wp-content/uploads/2024/02/Summative-Elementary-Student-Learning-Full-Manual.pdf) – Full Manual

# <span id="page-5-1"></span>**4 | Verifying assessments have been entered**

Staff will be able to enter assessment data for students assigned to them. In order to identify which staff have entered and POSTED assessments (and who have not) :

*Grades>Grade Input>Reports> Grade Post Verification*

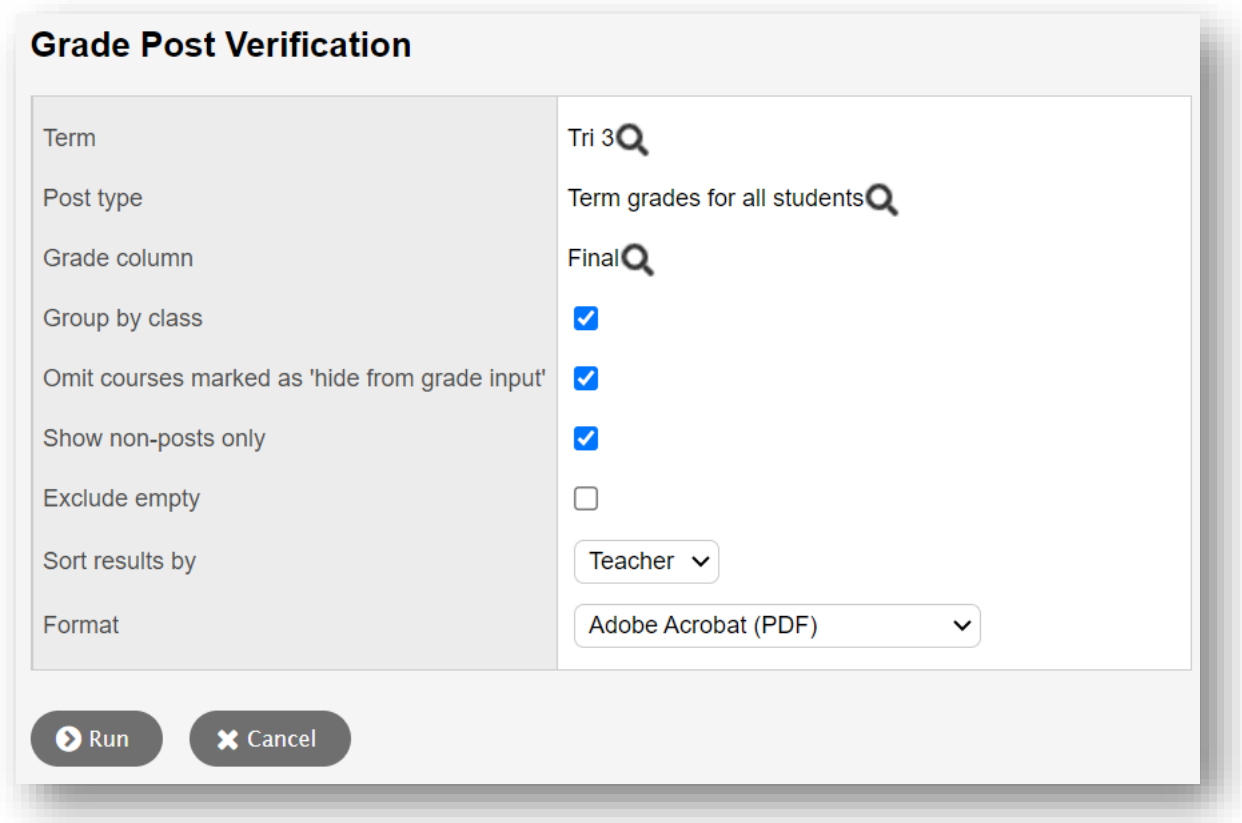

This report will identify which teachers have not yet completed their assessment entry. It is possible for teachers to enter assessments and not SAVE or POST their assessments. Only POSTED assessments will appear on a learning update for a student. Once an assessment is posted a transcript record is created for a student.

Verify that all assessments have been posted to ensure no values entered are missed on the learning update and that all assessments will be saved in the students transcript data.

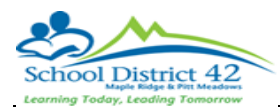

### <span id="page-6-0"></span>**5 | Verifying assessments are accurate**

To view assesments, comments and final assessments entered data can be viewed on the screen:

*Grades>Transcripts Filter = SD42 Elementary Current Assessments Dictionary Menu = ALL Field Set = Elementary Standards Based Mark Verification*

OR the **BC Marks Verification with Comments** report can be created in the STAFF view

*Staff View Select Teacher Gradebook>Reports>BC Marks Verification with Comments*

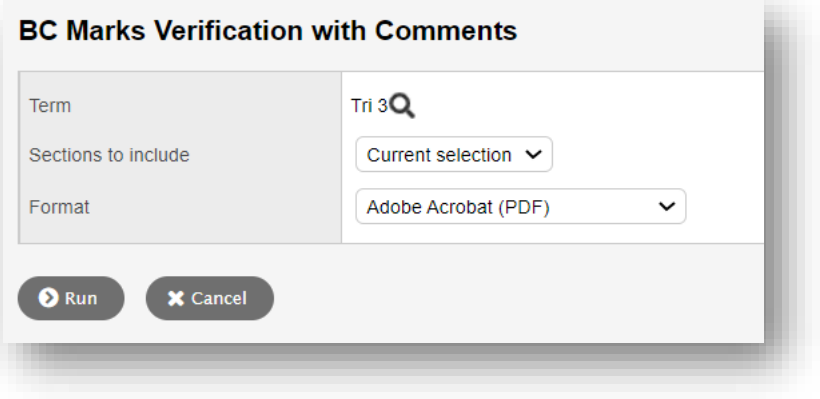

OR learning updates can be created and reviewed in the format parents will receive the information:

*School View*

<span id="page-6-1"></span>*Student>Reports>Learning Update*

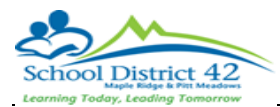

# **6 | Verify that PR card data has been completed**

Once marks have been posted by staff and before learning updates are created the entry of FINAL mark needs to be verified. Transcript records store the term 3 assessment, a comment and the final mark for the subject. If a final mark has not been entered the transcript record will not be saved for the student permanent record.

To verify that all final marks have been entered view student transcript data:

*Grades>Transcripts Filter = SD42 Final Mark is Empty Field Set = Elementary Standards Based Mark Verification*

<span id="page-7-0"></span>**When all final marks have been entered this screen should display NO records**

# **7 | Publish Learning Updates**

Before you publish run the learning updates report and verify the format is as you desire.

- Text for email to send to parents who will be able to see published learning updates
- A date range for when learning updates will be available in MyClass
- Make a note or screen shot of the parameters entered when you ran the learning updates report.

When learning updates are published email will be sent to parents/guardians/contacts to inform them that a learning updated has been added to MyClass. The report will appear in the PUBLISHED reports area on the landing page where parents log into MyClass.

Published reports will be avaialbe for review for the dates selected when reports are published, there is a start date for viewing, an end date for viewing and a date when the learning update document will be removed from MyClass.

*Note: You may wish to publish for a short period of time (a few days or a week) for your first publish of reports to allow corrections to be added and a re-published version of learning updates can be created once corrections are made.*

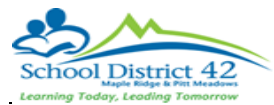

#### *Student>Reports>Learning Update*

#### *Below are suggested User Specific Parameters:*

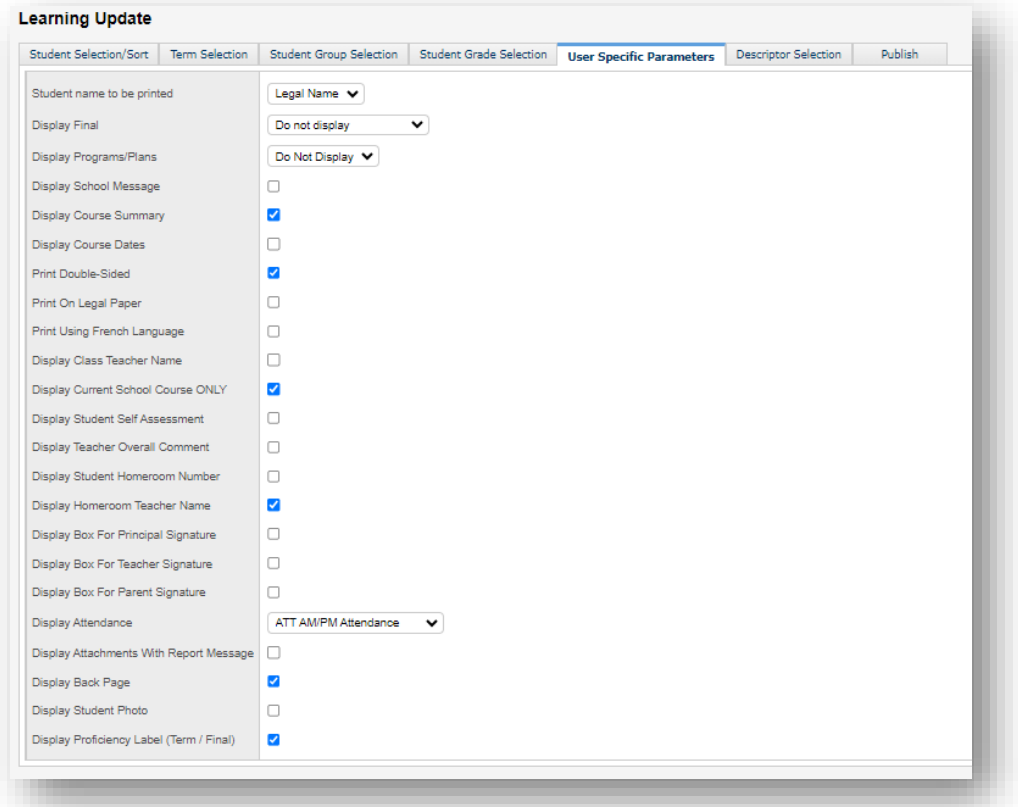

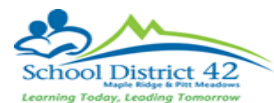

Run the report but add information on the PUBLISH tab to publish the learning updates to MyClass.

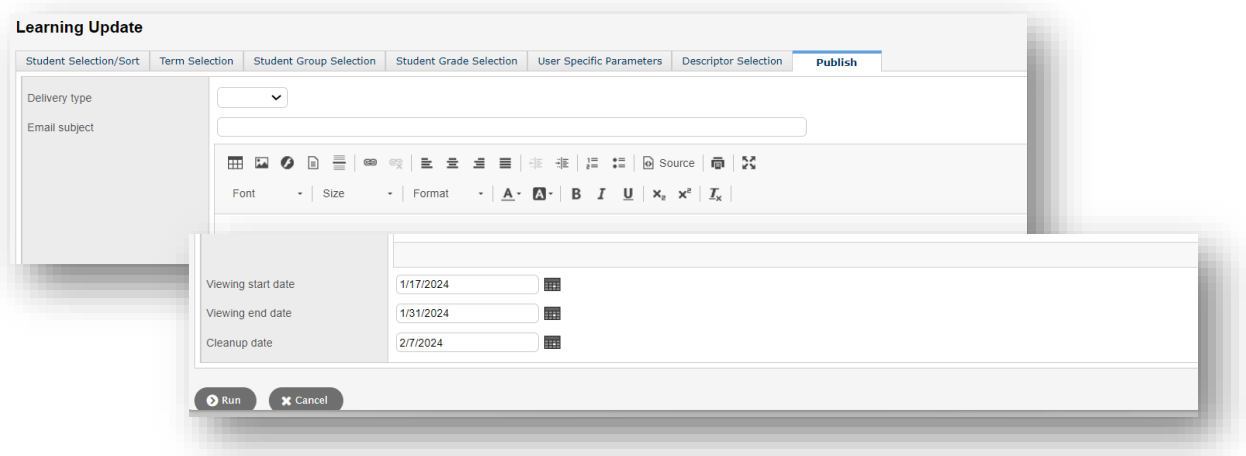

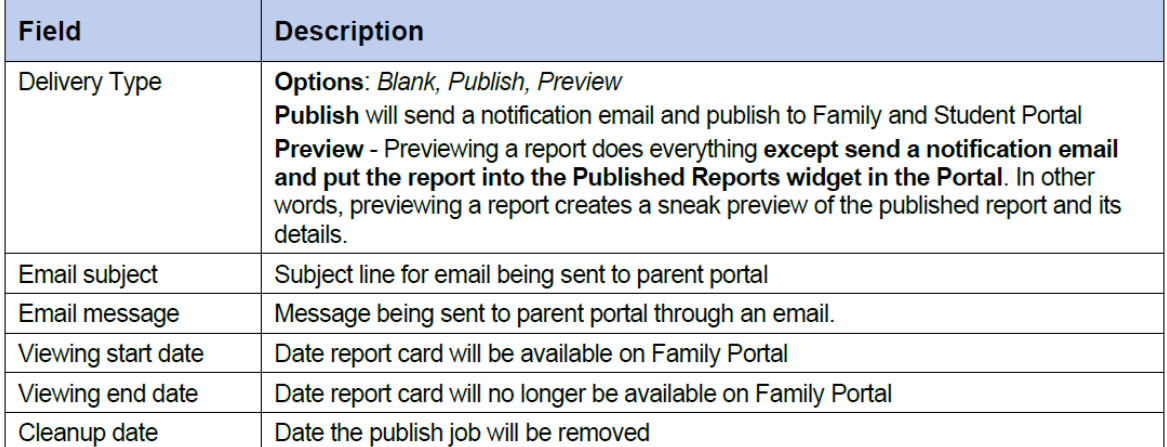

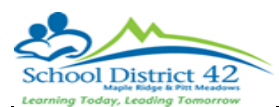

### <span id="page-10-0"></span>**8 | What a parent will see in MyClass**

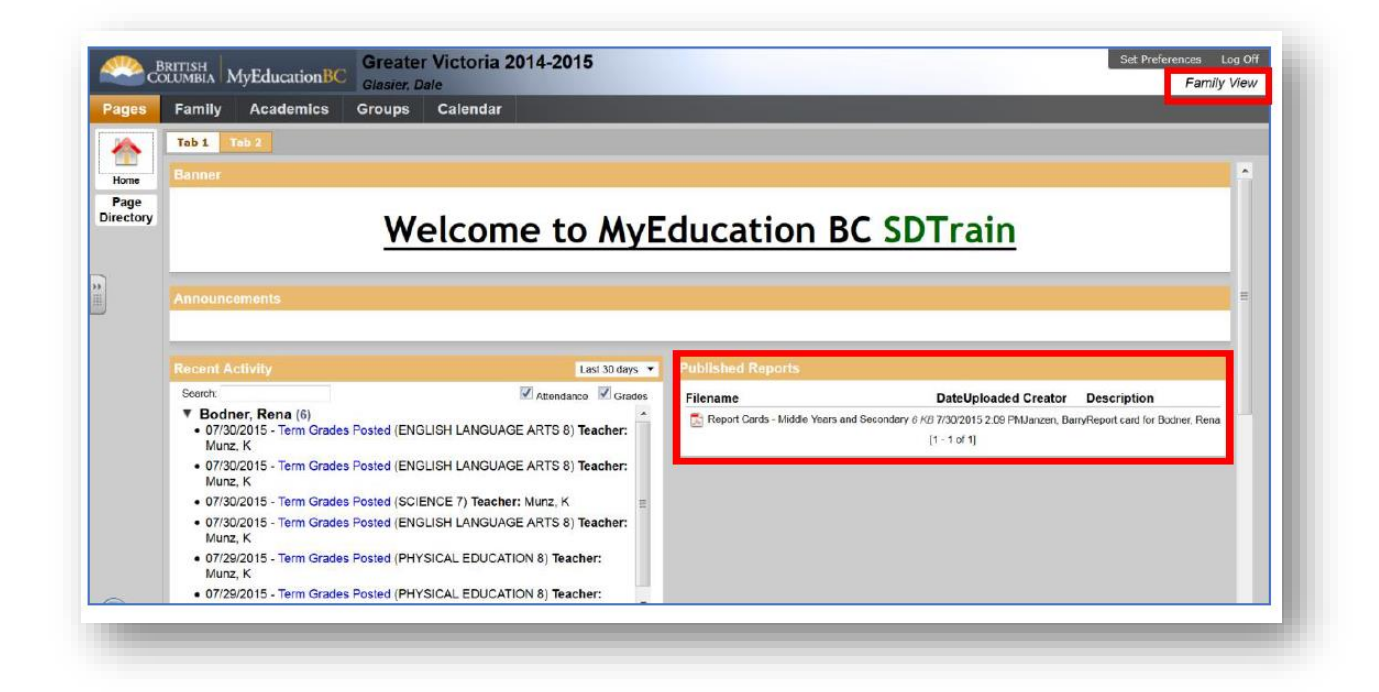

### **9 | View log of published reports downloaded and viewed**

#### *Admin>Logs>Published Logs*

View a list of published reports for the current day or change the filter to see all published reports for the week or school year.

#### *Students>Options>Exports>Published Reports Export*

The data included in the export file created will identify students whose learning updates were posted to the MyClass portal and that have been downloaded and viewed.

### **10 | Other Reports**

#### 10.1 | Grades Distribution Report

*Grades>Transcripts>Reports>Grades Distribution*